User Manual

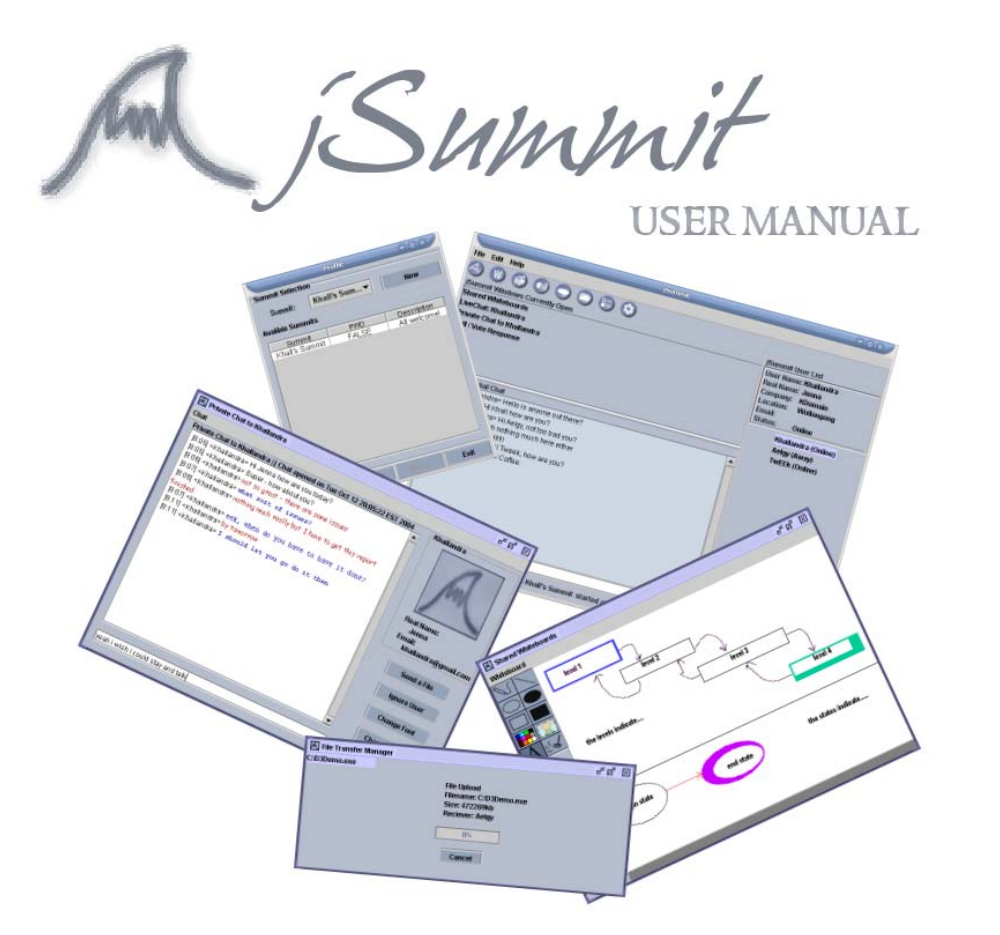

m Summit

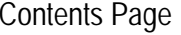

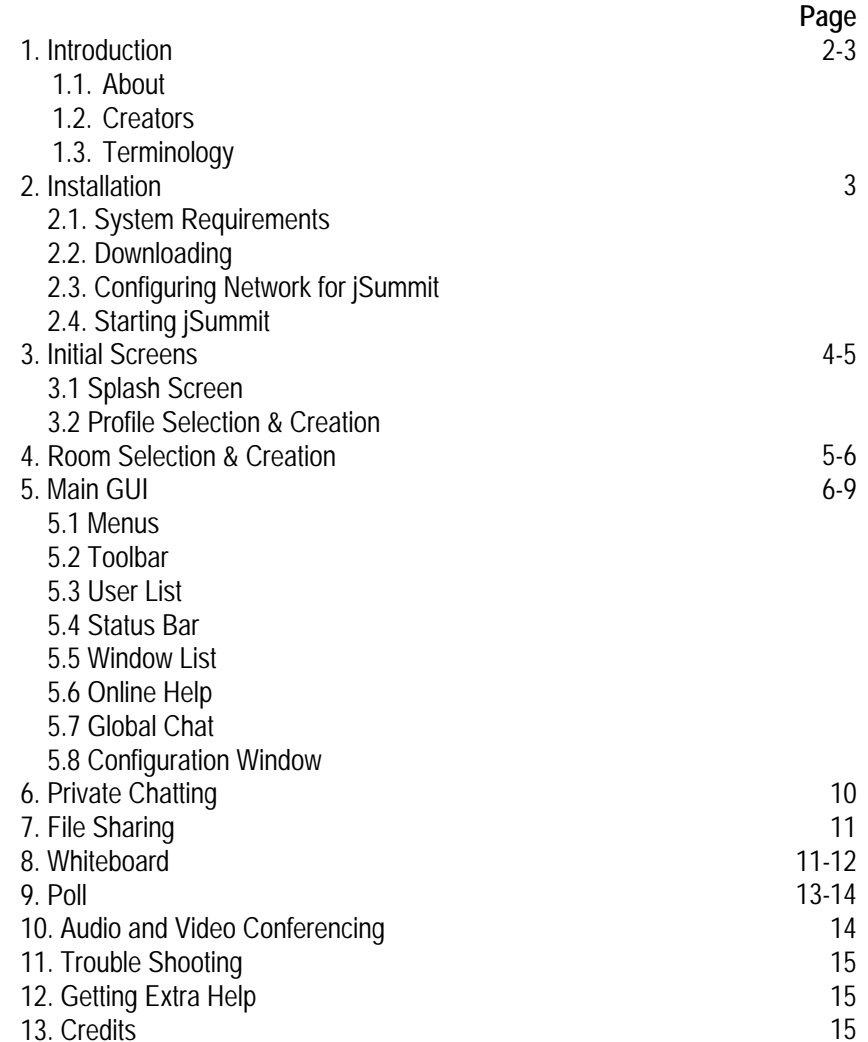

Summit

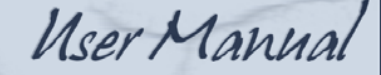

#### **1 Introduction**

#### 1.1 About

Summit is an open-source, multi-platform, peer-to-peer conferencing package designed to be a complete solution for all remote conferencing. At the most basic level, users can chat using instant text messaging. Building on top of this are features such as a shared whiteboard, private chatting, file sharing, polling and video and audio conferencing capabilities. Each component may be used in isolation, or in conjunction with others in any combination required.

Interfaces are designed for maximum user-friendliness, and configuration of the program is kept minimal. Connecting to a Summit is as easy as clicking on it, yet the software is still powerful enough to be flexible to any requirements.

jSummit is written in Java and is designed with portability in mind. Versions for multiple platforms will be available, and, being free software, we hope that it will continue to grow and be made available on less common environments such as handhelds and embedded devices. At the moment jSummit is available on Windows Platforms (tested in Win 98 through to XP), Mac OSX and Linux.

Currently, the project is solely the work of a team of Computer Science students at the University of Wollongong, however due to the very nature of the project, it is expected that once the project is assessed and a finished product released, development on the software package will not stop.

#### 1.2 Creators

Are Wollongong University Students: Timothy Eldridge (formally Goodwin), Grant King, Peter Kitchener, Phillip Street and Jenna Thomson.

# 1.3 Terminology

#### *Peer-to-peer*

Is where client computers connected to a summit are connected not only to the server that receives incoming requests for joining but also connects them to all other members of the summit. This enables fast data exchange between the various members of a summit and reduces the resource usage of the server.

#### *Chatting and Instant Messaging*

Chatting and instant messaging are very common things on the Internet with AIM, Yahoo Messenger, MSN and ICQ topping the lists as well as Chat Rooms and the like dominating the internet. But for those that are clueless what are they? Chatting and Instant Messaging are the ability to talk to some one through the use of text streams in real time. A user from one part of the world can talk to another from some other country with ease provided they have each other's 'handle' (Internet user name) and the same chatting software whether it be from a chat room board or Instant Messaging software. Often a user will have to log into the service and other people will see that this person has logged on and they will proceed to talk = chat with one another. In jSummit the use of a general chat area for all members in a Summit will be available as well as the ability to have private Instant Messaging with different members of the Summit.

#### *File Sharing*

File Sharing is also another common Internet pastime where by users can pass files from their computer to another person's computer with ease. File Sharing will be an important part of jSummit allowing Summit members to distribute files to other members with ease and the ability to track its progress easily.

User Manual

#### *Video Conferencing*

Summit

Video conferencing is the ability to use a live video stream obtained from a PC camera that streams through the network to all of the members in the Summit who have Video Conferencing enabled would receive the video stream in real time on their computer. This enables members to see one another as they are participating in a Summit. The quality and resolution of the video stream sent out and obtained will be able to be controlled by the users themselves though default settings will also be effect. All of this also applies to audio conferencing which can be separate or joined with a video conference.

#### *Polling*

Polling enables the users to create and participate in polls for the entire summit to view. This is a quick and easy way of getting an opinion on a number of questions as the results are received moments after the poll has been answered.

#### *Whiteboard*

A Whiteboard looks like a typical Paint program screen where objects can be drawn and images placed upon it that is shared across a Summit. It is a way of having a graphical representation that any of the Summit members can add to and manipulate for a collation of ideas – much like the "butchers paper" idea often employed in board meetings.

#### **2 Installation Instructions**

- 2.1 System Requirements
	- Java Runtime Development 1.4.2
	- JMF 2.1.1e
	- (For Audio-Video Conferencing) Web Cam & Microphone
	- LAN Connection IP Address Range of 192.168.0.X
- 2.2 Downloading
	- You can download jSummit for your Operating System from: http://jsummit.sourceforge.net
- 2.3 Configuring Network for jSummit
	- All computers on the same workgroup (if Windows computers only)
	- Each computer needs an IP in the 192.168.0.X range (jSummit does a broadcast using the 192.168.0.255 address)
- 2.4 Starting jSummit
	- To start jSummit extract the files into a single directory and run the jSummitRun.exe batch file which will load jSummit
	- Note: You are only able to have one jSummit open on your machine at the one time, attempting to open another summit will produce errors

Summit

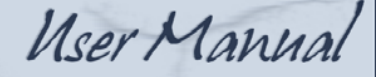

# **3 Initial Screens**

3.1 Splash Screen

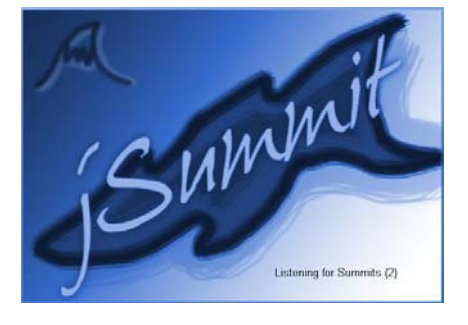

This is the screen that you will see when you start up the program – it will be displayed whilst the program initialises itself and finds your current settings and configuration files. You have to wait until this screen disappears before you will be able to use the program.

# 3.2. Profile Selection and Creation

The next screen you will see after the program has finished loading up is the Profile Selection/ Creation Screen. There is a default profile called <default> that will automatically be selected every time you start jSummit. You will not be able to proceed until you have chosen a legitimate profile or created a new one.

There are four buttons on the bottom of the screen that are also used for the Room Selection screen:

- Help Offers contextual help
- << Back gets you to the previous screen when it is active
- Next >> advances through to the next screen
- Cancel exits program at any time

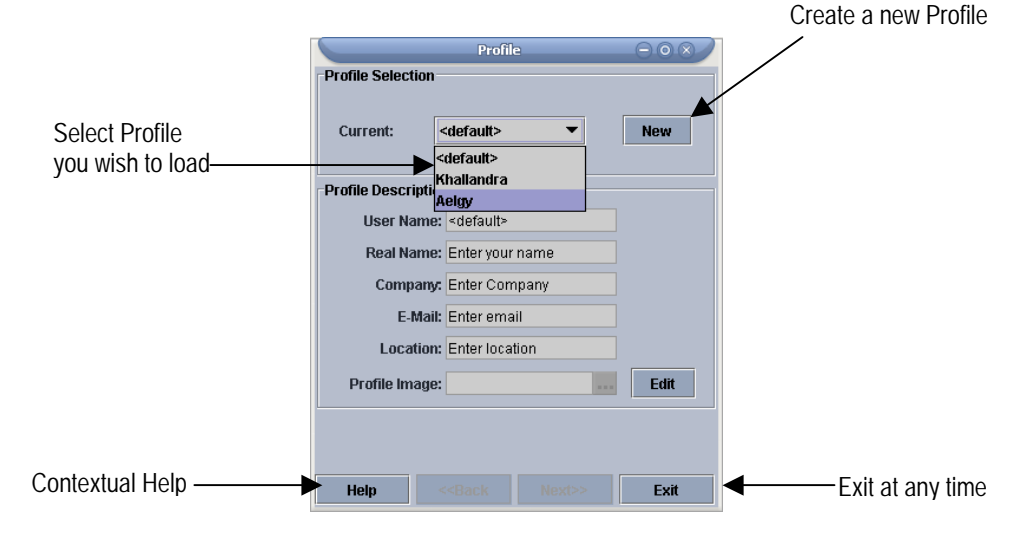

You can select a profile that you have already created by clicking on the arrows and selecting the name of the profile you wish to use. The details you have set up for this profile such as the user name, location, and real name. If you would like to create a new profile or edit a current one you need to click the "New" or "Edit" button respectively.

Upon hitting these buttons the Creation/ Editing Screen will be shown. If you would like to see online help for any of the screens just hit the "Help" button and if you would like to cancel an operation just hit the "Cancel" button on any of the configuration screens.

User Manual

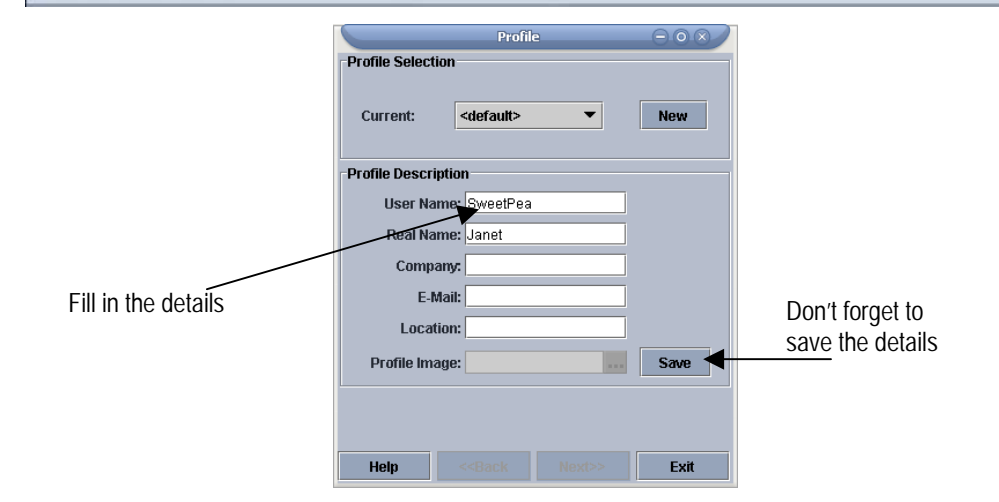

If you are editing your current profile your current settings will be displayed and you will be able to change the text at will. If you are creating a profile you must fill in the User Name before you are allowed to continue – the other fields are optional. You **must** hit "Save" in order to save your current profile details or new profile before continuing, failure to do this will result in loss of that information.

Once you have selected your profile hit Next on the bottom in order to continue and this will lead you to the Summit selection screen. Note: If you find that you have forgotten something in the previous screen you can easily go back by hitting the "Back" button.

# **4 Room Selection and Creation**

Summit

After selecting your profile hit the Next button and you will come to the Room Selection Screen – during startup (when the splash screen was on the screen) a broadcast was sent out to find what rooms were currently already available on your network. On this screen a list of these rooms is visible.

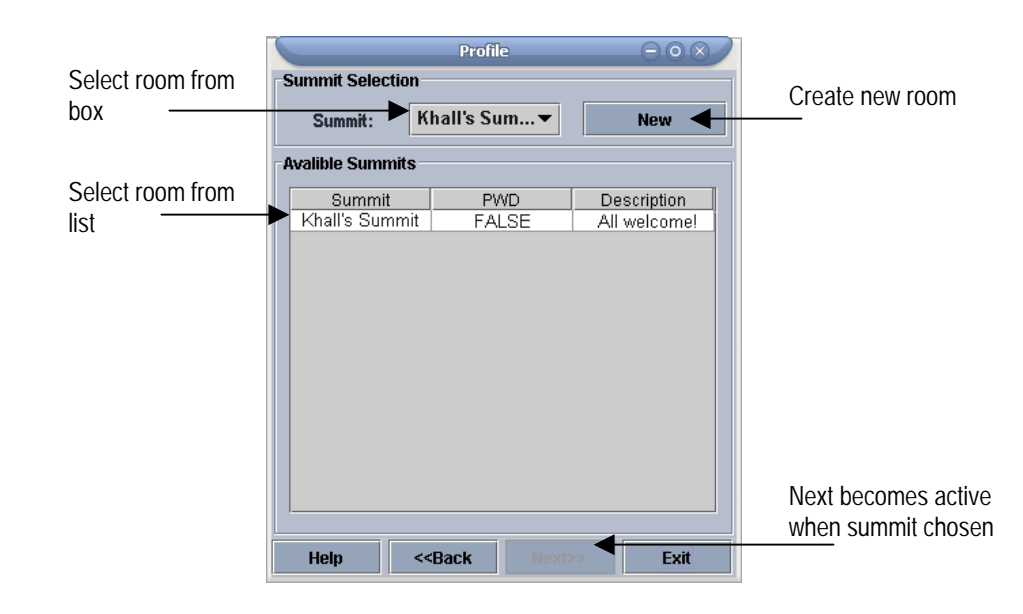

Select the room you wish to join by choosing it from the combo box in much the same way as choosing your profile – general descriptions of the room such as the name, owner, whether it requires a password and connection restrictions can be seen underneath. You can also click on the room in the list in order to choose it.

Once you have selected your room hit "Next". Note: If the room has a password a password request box will pop-up – if you enter the wrong password it will return you to the summit selection screen.

If you would like to create your own room instead of joining an existing one, hit the 'New' Button.

User Manual

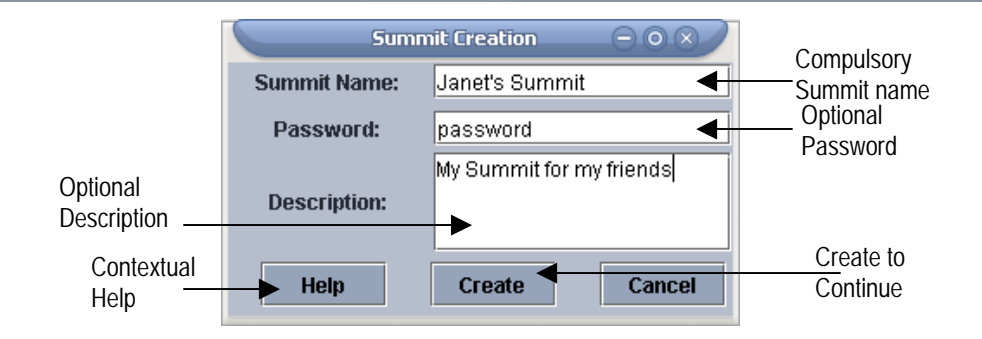

Summit

Enter in the room details such as the summit name (which is needed), a password if you would like to put one on, a brief Description. When you are finished hit "Create" and your new Summit will be created. If you need to cancel at any time hit the Cancel button and you will be brought back to the Room Selection screen. You can also call up the on-line help if you need it.

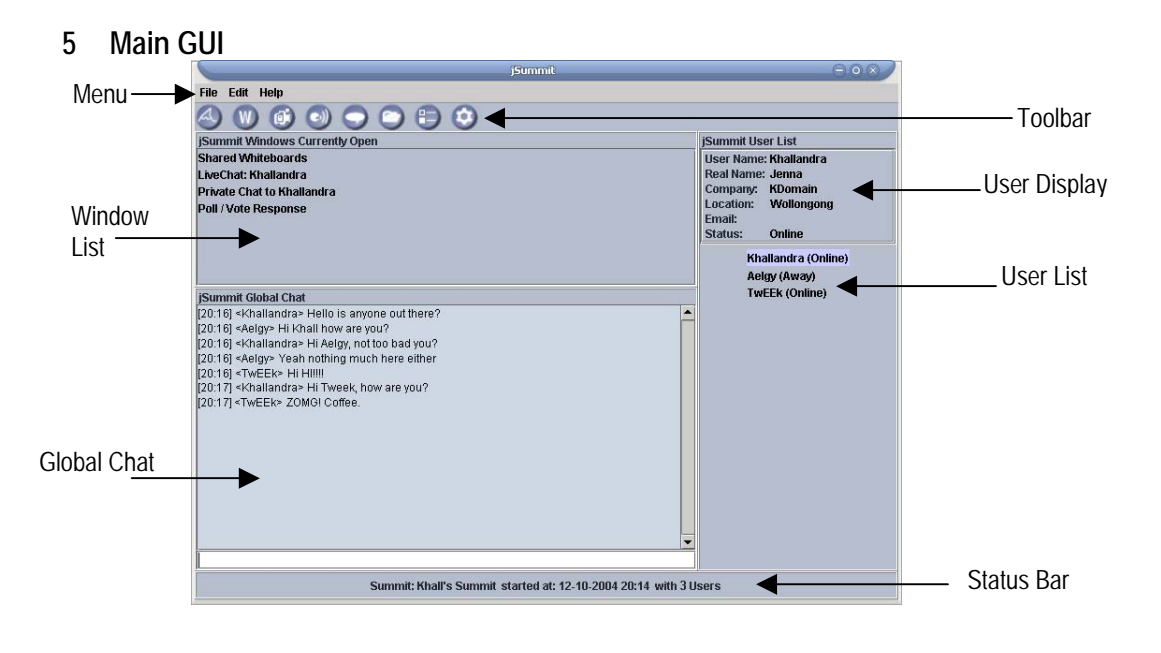

5.1 Menus

Any of the menus can be accessed at any time by simply clicking on them and selecting the option you wish to use.

- 5.1.1 File Menu
	- Change Profile… will bring up the profile selection screen allowing you to change to a different profile [not in this version]

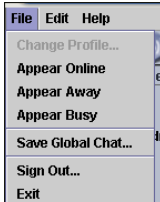

- Appear Online– will change your current status to Online
- Appear Away use this setting if you are going to leave your computer for a time giving other Summit members warning that it might take you some time to reply – Instant messages will still be able to be sent by other users in this setting
- Appear Busy use this setting to indicate to fellow summit members that you are unable to participate in conversations – the summit is left open for you to watch what is going on – you can still communicate with members in this status though
- Save Global Chat... you can use this at any time to get a text representation of the Global Chat dialogue
- Sign Out to disconnect yourself from a Summit but leaves jSummit open so you can save Global Chat, Whiteboard and Private Chat Modules – not if you have video or audio streaming enabled other summit members can still see your feed – turn off camera and disconnect audio or Exit to stop this
- Exit Signs you out of the summit and quits without letting you save any of the modules

Summit

# User Manual

- 5.1.2 Edit Menu [not enabled in this version]
	- Edit Profile Options will bring up the Edit Profile screen so that you can change your settings including adding a picture of yourself

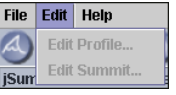

- Edit Room Settings bring up Room settings page so that you can enable and disable functions (this is only available if you are the "Owner" of the Summit)
- 5.1.3 Help Menu

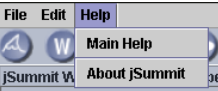

- Main Help brings up a Help Frame that explains a summary of the detail found in this User Manual for quick on-line reference [See Help Section 5.6]
- About jSummit who did what and how to contact us

# 5.2 Toolbar

Note: For some of the items in the toolbar an active list of users needs to be selected first see section 5.3 on the User List functions.

- 5.2.1 New Summit  $\rightarrow$  When you choose this you are logged out of your current Summit and are displayed with the Room Selection Frame again where you can join one of the other summits or start a new one.
- 5.2.2 Whiteboard  $\blacksquare$  if you want a new whiteboard or find that the whiteboard is not currently showing then click this icon. Also if you already have the whiteboard visible it will create a new one under a tab [See Whiteboard Section 8]
- 5.2.3 Open Video Conferencing <sup>[6]</sup> Receives the video stream from the selected Users from the User List (if they have one) [See Audio and Video Conferencing Section 10]
- 5.2.4 Open Audio Conference  $\left( \bullet \right)$  Receives the audio stream from the selected Users from the User List (if they have one) [See Audio and Video Conferencing Section 10]
- 5.2.5 Configuration Window  $\bullet$  By clicking this you can see the status window that will contain configuration details [See Configuration Window Section 5.8]
- 5.2.6 File Sharing Dialog  $\Box$  opens up a file share with the selected users [See File Sharing Section 7]
- 5.2.7 Private Chat  $\bullet$  opens up Private Chat dialogues with the selected users [See Private Chat Section 6]
- 5.2.8 Poll Dialog  $\Box$  Will start a new poll for the summit [See Polling Section 9]
- 5.3 User List

The User List is a list of the current users connected to the Summit and their current statuses is in brackets next to their name: **John Smith (Online)**. There are currently 5 different statuses that can be displayed:

- Online the user is online and available
- Offline the user has left the summit
- Away the user is might not be able to reply but will still accept information
- Busy the user probably will not reply but can still see the summit
- Ignored you are currently ignoring all information sent by this user

You can access a user's details by clicking on the particular user name and in the status window above the User's Profile will be shown.

User Manual

To select a user - left click on them and to select more than one hold down the Control key on your keyboard and click more users – they will appear highlighted if they have been selected. To deselect a user just left click on them again.

There are other options if you right click a selected user/s. These options include:

- Ignore User You ignore all data that this person may send you including private chat, file sharing, polls
- Un-ignore User reverses this process

Summit

Boot User (Server Only) – enables you to remove this user from your summit – forcing them to sign out

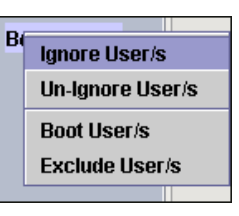

- Exclude User (Server Only) – signs that person out of your summit and makes it so they can not join in again

# 5.4 Status Bar

The status bar on the bottom of the Main window tells you the current summit you are connected to, the time you connected and the number of current users in the summit

# 5.5 Window List

The window list is a list of all of the current jSummit windows you have open, by left clicking on any of the items in the list you will bring that particular frame to the front and center of your screen. Those labeled "LiveChat" are the video/ audio stream windows, whilst those labeled "Private Chat" are the private chat windows.

5.6 Online Help

As well as this document, jSummit provides Online Help. The 'Help' button on the Profile and Room Selection Frames bring up this help whilst the Main Help in the Help Menu brings up the Help frame.

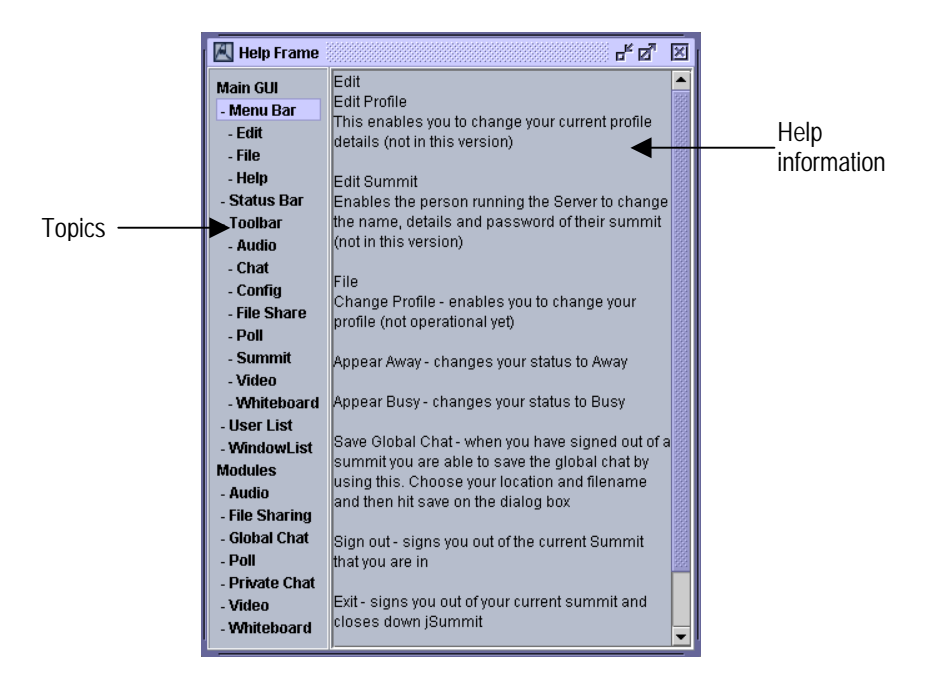

Choose a topic on the left hand side of the frame by clicking on the text item. In the right hand frame the help information will be displayed. If the help is longer than the frame shown a slider bar will be provided so that you can scroll down to the bottom and view all information. Topic headers will display all of the help information for those items below it.

User Manual

#### 5.7 Global Chat

Summit

The lower area under the Window List is the Global Chat area, which allows users to interact with each other, via chatting in an IRC (Internet Relay Chat) like fashion. This component is displayed in the main window, and looks like the following:

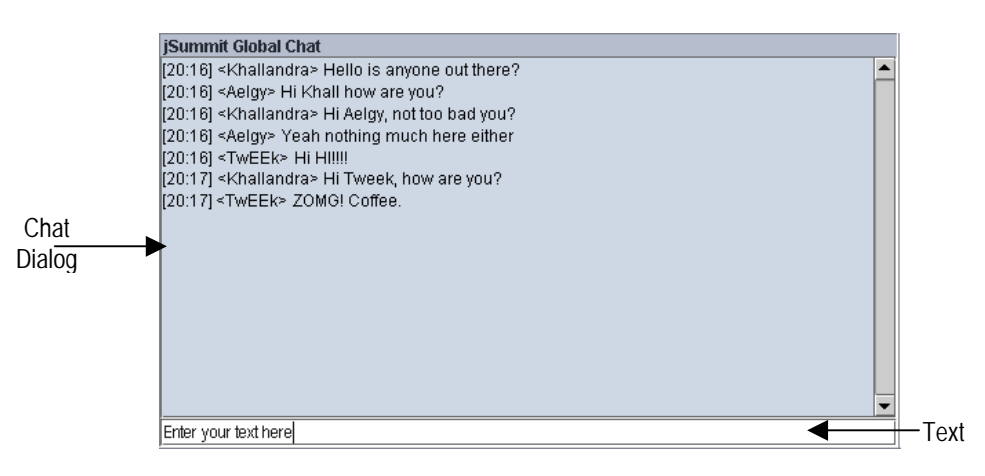

As you can see, the upper section is where your text is placed. This is also the section where all other summit member's messages are placed. The lower bar is where you enter your text.

To send the message, you simply hit enter, and the message will be sent, and the text bar will be cleared. When you send a message, everyone, including yourself, will be able to see it, unless you have "ignored" someone. When a message is sent, or received, it is labelled with a time stamp, so you know what time the message was displayed.

Please note, that your message cannot be longer than 256 characters, and has to be at least 1 character long, so you are unable to send an empty message.

5.8 Configuration Window

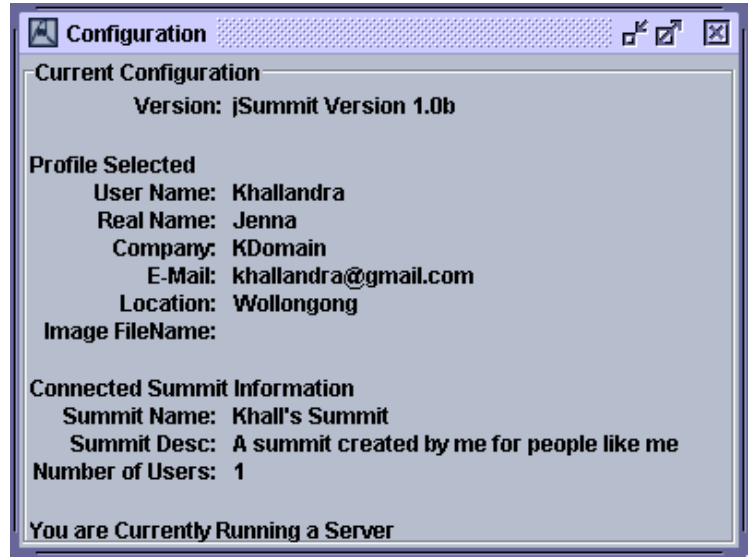

The configuration window can be accessed by clicking on the icon in the toolbar. The window shows a number of things:

- Version this is the jSummit version that you are running
- Current Profile displays your current profile details that all other summit members can see
- Current Summit the details of the summit you are currently connected to and if you are running a server it tells you

Summit

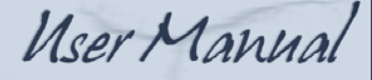

# **6 Private Chatting**

The second method of chatting in a summit is by using Private Chat which is an instant messaging service between two individuals and is not seen by other members in the summit. You can have multiple private chats open to different users of the summit but only one dialog will be displayed for each member of the user list you have a chat open to.

In order to start a private chat with a person first you must select them from the User List [See Section 5.3] on the right hand side of the Main GUI then click on the

chat icon  $\Box$  in the toolbar. Once you have selected a user the private chat dialog will be displayed.

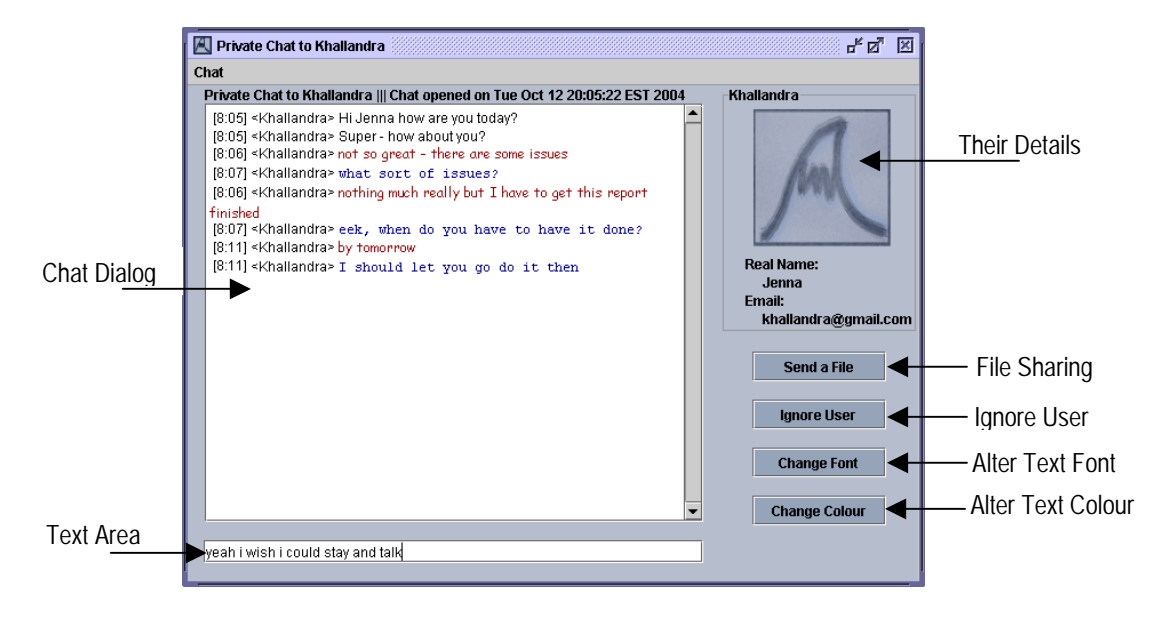

In the Chat Dialog, all conversation is displayed, both yours and the other person. To send a new message type your message into the text area and hit

enter. This text will then show up in the chat dialog. Along the right hand side, the image is the profile image of the person you're chatting to [not available in this version – summit logo displayed instead]. Below this picture, is their information, which includes the real name and their email address

Below their information is a series of buttons:

- <sup>−</sup>Send a file which opens a file sending dialog [See File Sharing Section 7]
- <sup>−</sup>Ignore User which ignores the user in the same way as the User List ignore [See User List Section 5.3]
- <sup>−</sup>Font dialog allows you to change your font. Choose your font name, size and style then hit 'OK'

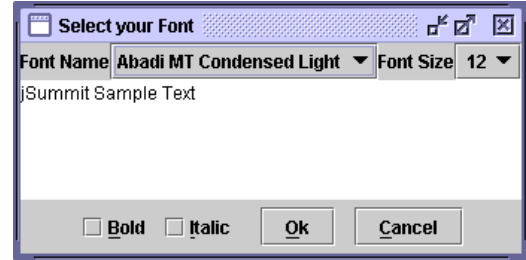

<sup>−</sup>Change Colour – allows you to change your font colour – choose your colour from the selection or type in HSB or RGB values for more sophisticated colours, when you are finished hit 'OK'

Summit

User Manual

#### **7 File Sharing**

jSummit allows a user to send and receive, up to 11 files. In order to send a file, you select the name you wish to send a file to from the user list [See User List

Section 5.3] and click the File Share icon **From** the toolbar or the 'Send a File' from the Private Chat [See Private Chat Section 6]. A file chooser will appear which you will use to navigate to the file you wish to share.

If you are being sent a file a dialog box will appear on your screen telling you that this has occurred, you can either accept or decline the file transfer. If you are the one sending the file you will be alerted whether the recipient has accepted or declined your file and if you wish to still send the file, you can say Yes or No at this stage as well. When the transfer starts the main interface will appear.

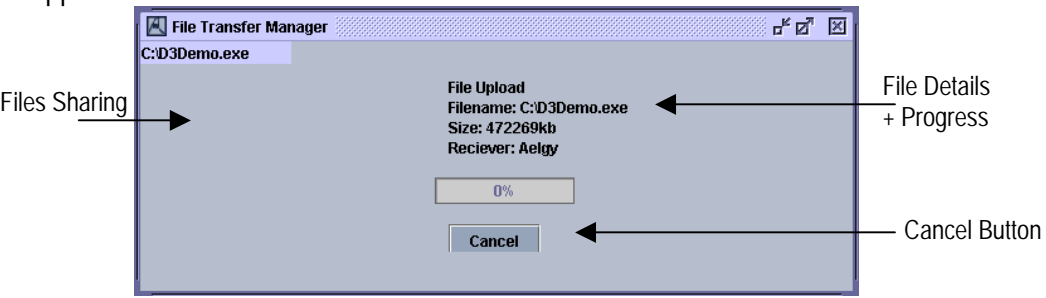

On the left hand side, is listed the files you are sending, and receiving. On the right hand side, all the details about file are displayed. The first line, will display either *File Download* if you are receiving a file, or *File Upload* if you are sending a file. The next few lines hold the filename of the file you are receiving, the size of the file, and the sender. The next long bar piece below it, is the status bar, of how much is complete, and how much is remaining.

You can cancel a download at any time by clicking the Cancel button.

# **8 Whiteboard**

jSummit features an interactive, shared whiteboard for users to share ideas and

sketches. To start the whiteboard select the Whiteboard icon **the from the** toolbar.

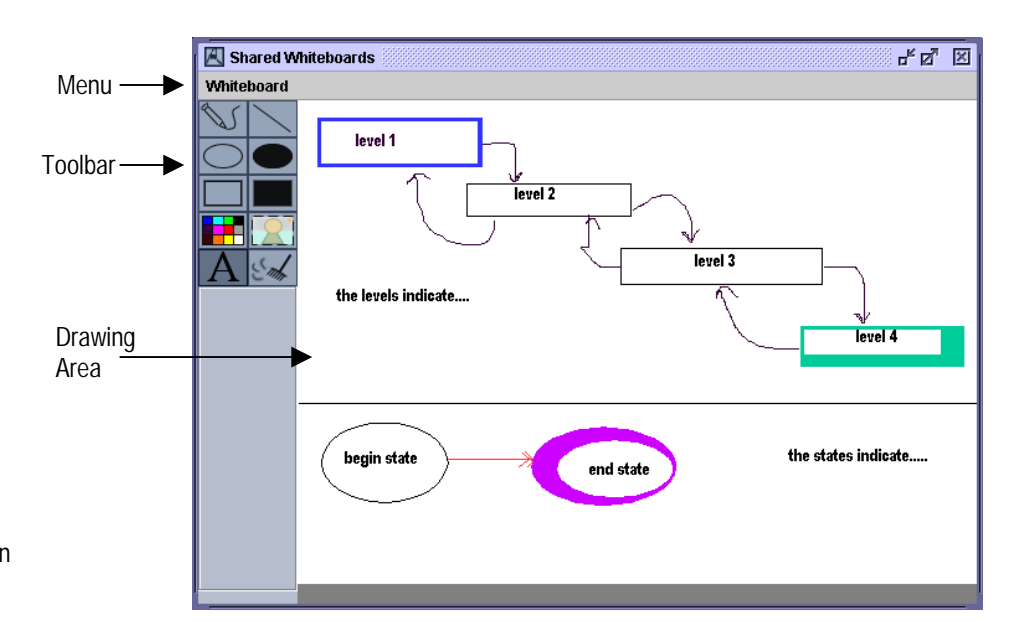

To use the whiteboard click on one of the tools in the toolbar and simply draw onto the canvas area by using the left mouse click and holding it down to draw the item onto the area.

The available tools are:

- Use this to draw free-form lines. Click and drag the mouse to draw.

Summit

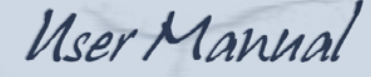

- Use this to draw straight lines. Click on the point you want the line to start at, and drag the pointer to where you want the end of the line
- Empty Rectangle  **Use this to draw empty rectangles.** Click where you want one corner to be, and drag the pointer to where you want the opposite corner to be
- Full Rectangle  $\Box$  Works the same way as an empty rectangle only this time fully coloured
- Empty Ellipse Use this to draw an ellipse. Click where you want the horizontal and vertical limits of the ellipse to be, and drag it to the opposite limits.
- Full Ellipse Works the same way as an empty ellipse only this time fully coloured
- Colour  $\boxed{\Box}$ . Use this to select the colour of the line or shape you are drawing.
- $\Box$  Allows you to load an image from a file [not available in this version]
- Text  $\Box$  Use this to insert text onto the whiteboard. Click where you want the text to start at then fill in the dialog box details and hit 'OK' – your text will now appear where you selected
- Clear  $\sim$  Will clear the current screen area you can also clear the screen by using the 'Clear Whiteboard' from the menu

There is also a menu called 'Whiteboard' that enables you to save the current Whiteboard ('Save Whiteboard As') to .jpg format. You will be prompted with a file name and location and then by hitting 'Save' your whiteboard image will be saved.

If you close the whiteboard at any time other people's changes are still being recorded until you exit from the summit. Also if you make a mistake on the whiteboard the easiest way to delete your mistake is by covering over the error with a filled white ellipse or rectangle.

Summit

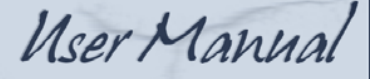

#### **9 Poll**

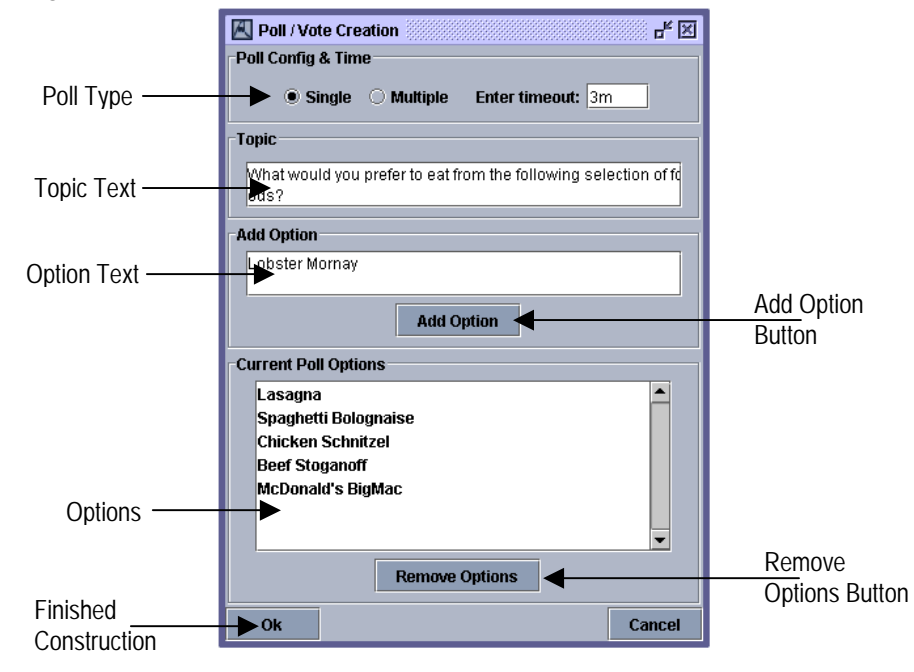

#### 9.1 Creating a single or multiple response Vote

Poll creation is simple and easy to do. Once you have selected the vote option on the menu bar of the main JSummit screen, a vote configuration window will appear as the one shown on the right. To create a single vote chose the 'Single' radio button in the Poll Type area or create a multiple vote by choosing the 'Multiple' option (this allows the summit members to pick more than one option). Once this has been done, you can then enter a basic timeout in minutes within the 'Enter Timeout' textbox [not available in this version]. Next, you will have to enter some options for the other summit members to vote on. All that needs to be done is to add the option into the 'Add Option' textbox and then click the 'Add Option' button. 'Added' options will be shown in the 'Current Poll Options' box, where they can be selected and removed if they aren't needed in there (This

way entry errors can be corrected as well). Once the vote has been completed with relevant information you can then click 'Ok' at the bottom of the GUI. If at any time you wish to cancel the creation of a vote / poll, simply click the 'Cancel' button.

#### 9.2 Responding to a Vote

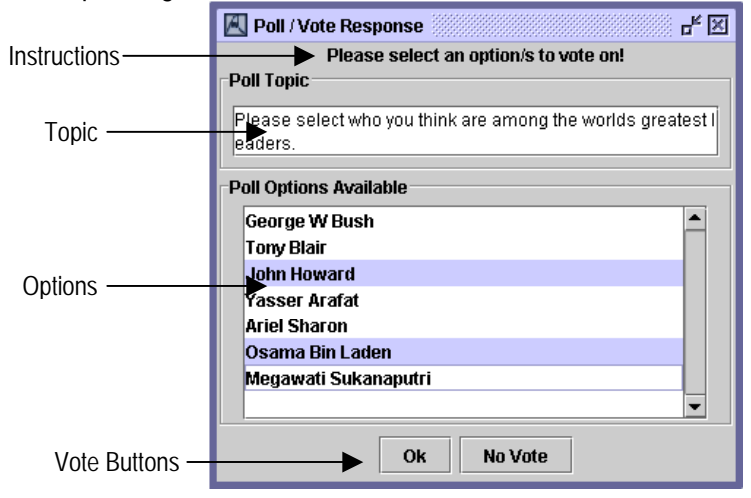

With a single selection response, only one of the possible options can be selected from the poll options available. The response screen will only allow the user to select one of the possible options whilst in a multiple vote select more than one option is to hold down the 'Ctrl' key and then click on the options you wish to select. The user can also choose to lodge no vote at all (effectively abstaining) by hitting the 'No Vote' Option. Once option/s have been selected hit the 'Vote' button.

A vote or non vote must be recorded and the window can not be closed by any other means. You can tell if it's a single selection vote that has shown up as it will ask you to 'Please select one option to cast the vote on!' at the top of the dialog.

User Manual

#### 9.3 Results from a Vote

Summit

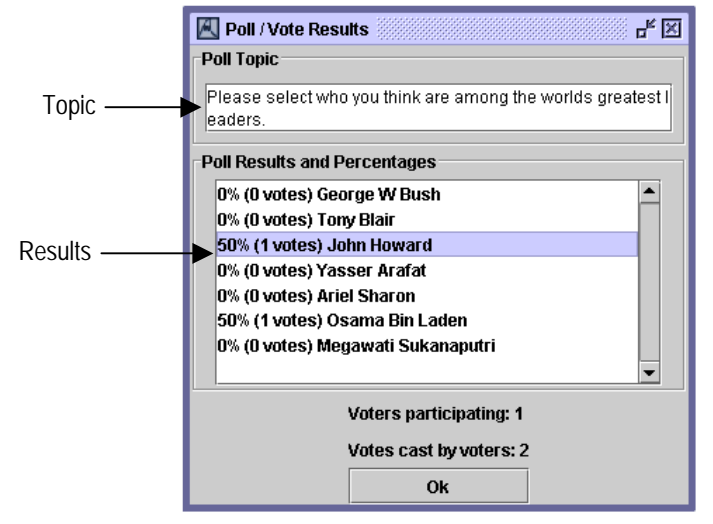

When results are shown for a single selection vote it details the percentage of votes for an option, as well as the actual votes counted for that option. Just below the 'Poll Results and Percentages' box are also a count of the number of people who participated in the vote (this includes people who chose to abstain) and the number of votes cast (a multiple selection vote can have more than one vote cast per person, where as a single select only allows one vote per person, or none). The multiple selection vote results on the other hand, once again show the percentage of votes given to an option, as well as the votes cast. The way a multiple selection vote works is that if an option is selected by a summit voter, it automatically gets one vote, even though a voter can vote on several options in the one go. This is why the votes cast by the participants can be larger than the number of voters (this vote type gives a clearer indication of favour).

Please note that the option data and the votes used in these examples are for demonstration purposes and do not necessarily reflect the opinions or ideals of the JSummit design team and their constituents.

# **10 Audio and Video Conferencing**

Select on the user/s that you wish to receive one or both of the streams from in the User List [See User List Section 5.3] then click on the Audio icon  $\left( \cdot \right)$  for just audio or the Video icon  $\overline{p}$  for just video or one then the other for both.

There will be a slight delay as the streams are retrieved and protocols are negotiated – please wait until this has finished – it may take up to several minutes.

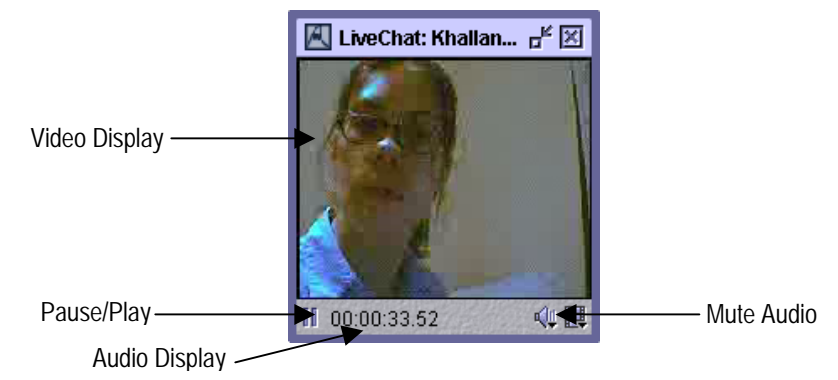

If after several minutes the display is not shown then please contact the person you are trying to retrieve the stream from and find out if they actually are transmitting. If the person has no stream a dialog box will appear. If they are not they may have to turn on their equipment, disconnect from the summit and join again. Please wait a few minutes after a person has joined the summit before trying to retrieve their streams as their equipment needs time to configure.

If you are only viewing one you can always open up the other at anytime by clicking on the user in the user list and choosing the icon you don't have open already. You can also Pause and Resume the Stream by hitting the Pause/Play button or Mute the Audio by hitting the Mute button.

Summit

User Manual

# **11 Trouble Shooting**

- 11.1 Why can't I get jSummit to load? Perhaps you haven't installed Java JRE 1.4.2 on your machine – you need this in order for jSummit to work. Please refer to the Installation instructions on how to install jSummit.
- 11.2 I keep getting the error "Can't find main" what does this mean? It seems that jSummit has not been installed correctly or your version of Java is not compatible with jSummit. Please install Java 1.4.2.
- 11.3 Why can't I see any Summits? You might have a firewall preventing jSummit broadcasts from being sent out. Disable your firewall or allow the following ports out 58831-35 (basic summit), 24280-24291 (File Handler), 58992-98, 59000+ (Video and Audio).
- 11.4 I am connected to the summit but I can't get Video or Audio working. You might not be allowing these ports through your firewall you will need to open ports 58992-98, 59000+ in order for jSummit to work correctly. Also your devices might not have been initialised yet – it takes several minutes after joining the summit to configure your devices. If after 10 minutes no one can access your streams sign-out and rejoin the summit.
- 11.5 Why do I get "You are disconnected from the summit" then can't find that summit again? This could mean that the summit has been closed by the owner or that the owner of that summit has kicked you out of the summit and excluded you from returning. You will not be able to enter that particular summit.
- 11.6 Why doesn't my image show on the other person's private chat? This is something that the jSummit team didn't have time to complete, sending images across a network is not as easy as it seems and it was deemed unessential, please refer to our website and wait for jSummit updates.
- 11.7 Why can't I use the Edit menu? This was not implemented by the jSummit team due to time constraints, please refer to the jSummit website and wait for updates for this functionality.
- 11.8 Why doesn't Private Chat, Video and Audio buttons work when I click them? First you need to select users from the User List that you wish to converse with before clicking the buttons.

11.9 I have the video by no sound, why? You have only asked for the video stream, click on the user in the user list then select the audio button. You will now receive the audio as well as the video stream.

# **12 Getting Extra Help**

Please go to our website: http://jsummit.sourceforge.net and use the Contact form by filling in your return e-mail address and your query. jSummit will endeavour to answer your question as soon as they can. Please make your questions precise as possible and if you found an error please enter the error message that you received.

# **13 Credits**

Editor – Jenna Thomson

Introduction – Jenna Thomson Installation – Jenna Thomson Initial Screens – Jenna Thomson Room Selection & Creation – Jenna Thomson Main GUI – Jenna Thomson - Global Chat – Timothy Elderidge Private Chatting – Jenna Thomson File Sharing – Timothy Elderidge Whiteboard – Grant King Poll – Phillip Street Audio and Video Conferencing – Jenna Thomson Trouble Shotting – Jenna Thomson

Graphics and Layout – Jenna Thomson Proof Readers – Phillip Street, Grant King, Timothy Eldgride